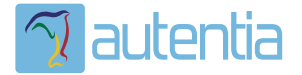

# **¿Qué ofrece** Autentia Real **Business Solutions S.L?**

Somos su empresa de Soporte a Desarrollo Informático. Ese apoyo que siempre quiso tener...

1. Desarrollo de componentes y proyectos a medida

2. Auditoría de código y recomendaciones de mejora

3. Arranque de proyectos basados en nuevas tecnologías

- 1. Definición de frameworks corporativos.
- 2. Transferencia de conocimiento de nuevas arquitecturas.
- 3. Soporte al arrangue de provectos.
- 4. Auditoría preventiva periódica de calidad.
- 5. Revisión previa a la certificación de provectos.
- 6. Extensión de capacidad de equipos de calidad.
- 7. Identificación de problemas en producción.

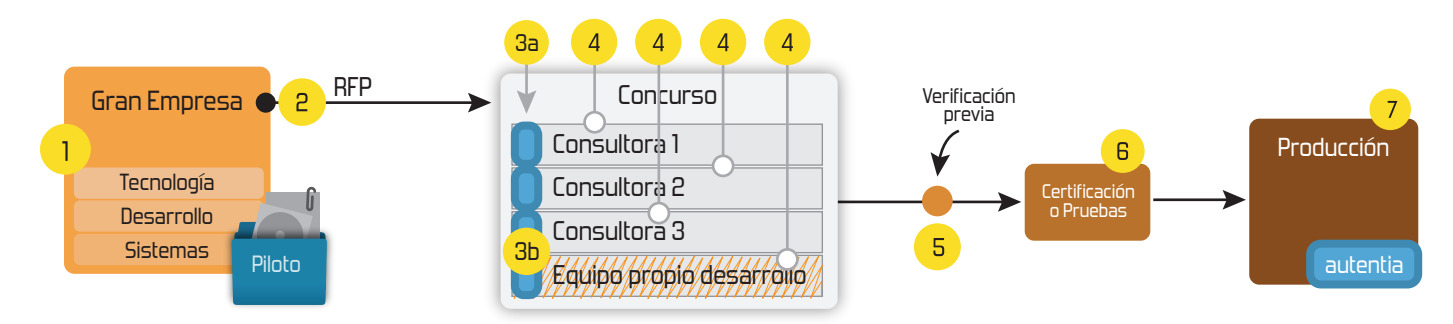

## 4. Cursos de formación (impartidos por desarrolladores en activo)

**JPA-Hibernate, MuBatis** Control de autenticación y Spring MVC, JSF-PrimeFaces /RichFaces, Motor de búsqueda empresarial (Solr) acceso (Spring Security) HTML5, CSS3, JavaScript-jQuery **ETL** (Talend) **UDDI Web Services Rest Services** Dirección de Proyectos Informáticos. Gestor portales (Liferay) Metodologías ágiles Social SSO Gestor de contenidos (Alfresco) Patrones de diseño  $SSO(Cas)$ **Aplicaciones híbridas TDD** Tareas programadas (Quartz) **BPM** (jBPM o Bonita) **Gestor documental (Alfresco)** Generación de informes (JasperReport) Inversión de control (Spring) **ESB** (Open ESB)

Compartimos nuestro conociemiento en: www.adictosaltrabajo.com

Para más información visítenos en: www.autentia.com

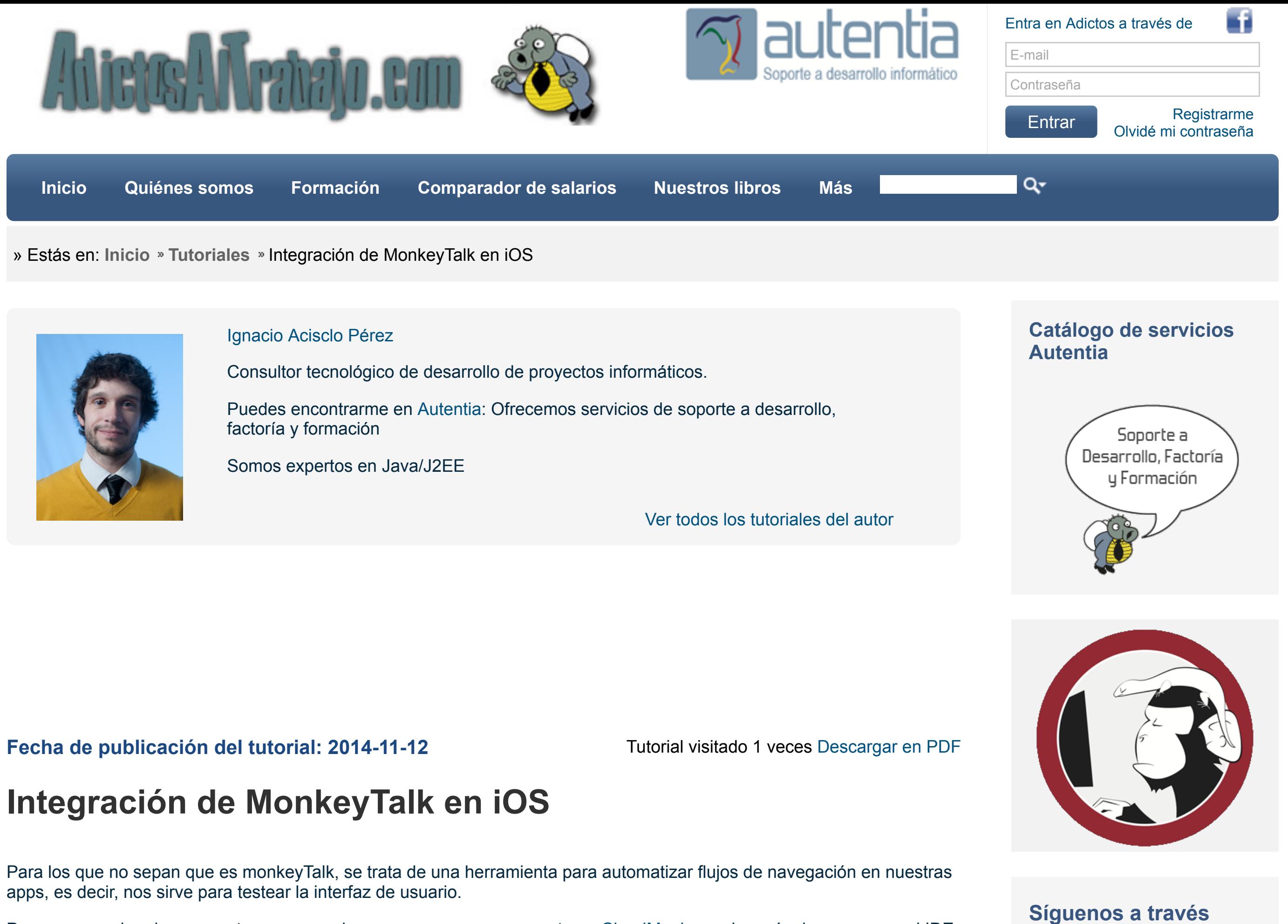

**de:**

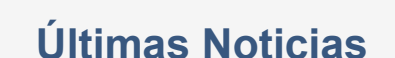

#### » [Curso JBoss de Red Hat](http://www.adictosaltrabajo.com/detalle-noticia.php?noticia=436)

**NBHHX &** 

» Si eres el responsable o líder técnico, considérate [desafortunado. No puedes](http://www.adictosaltrabajo.com/detalle-noticia.php?noticia=435) culpar a nadie por ser gris

» Portales, gestores de [contenidos documentales y](http://www.adictosaltrabajo.com/detalle-noticia.php?noticia=433) desarrollos a medida

» Comentando el libro Startup Nation, La historia del [milagro económico de Israel,](http://www.adictosaltrabajo.com/detalle-noticia.php?noticia=432) de Dan Senor & Salu Singer

» Screencasts de [programación narrados en](http://www.adictosaltrabajo.com/detalle-noticia.php?noticia=431) Español

[Histórico de noticias](http://www.adictosaltrabajo.com/historico-home.php)

# **Últimos Tutoriales**

[» Soporte de Redis con](http://www.adictosaltrabajo.com/tutoriales/tutoriales.php?pagina=spring_redis) Spring: RedisTemplate

- [» Embeber vídeo en](http://www.adictosaltrabajo.com/tutoriales/tutoriales.php?pagina=MailChimp) MailChimp
- » [Tutorial VIPER en Swift](http://www.adictosaltrabajo.com/tutoriales/tutoriales.php?pagina=VIPER)

### [» Monitorización de Apache](http://www.adictosaltrabajo.com/tutoriales/tutoriales.php?pagina=Kafka_web_console)

- libstdc++.6.0.9.dylib (del sistema)
- libsqlite3.dylib (del sistema)
- ICFNetwork.framework (del sistema)
- QuartzCore.framework (del sistema)
- libMonkeyTalk-2.0.9.a (se encuentra en la carpeta /agentes antes mencionada)

#### **Linked Frameworks and Libraries**

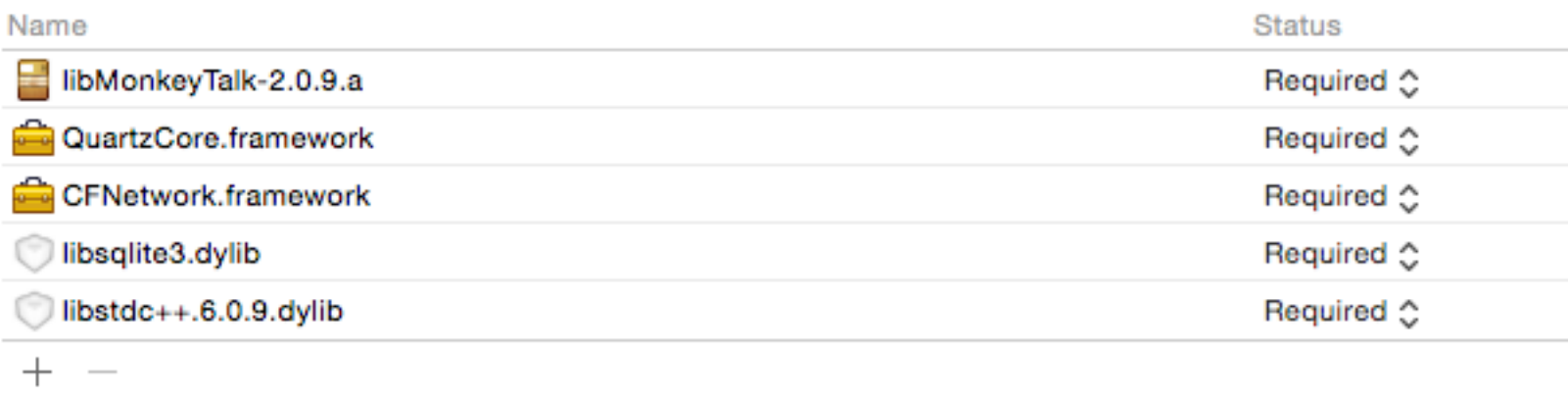

Para empezar lo primero que tenemos que hacer es crearnos una cuenta en [CloudMonkey](https://www.cloudmonkeymobile.com/) y después descargarnos el IDE desde [este enlace.](https://www.cloudmonkeymobile.com/developer-resources/downloads)

Como este tutorial no trata sobre desarrollar en iOS voy a pediros que os descarguéis la app de ejemplo sobre la que vamos a probar MonkeyTalk y en la que ya están incluidas la librerías que hay añadir al proyecto así que solo será necesario incluirlas en caso de sigáis el tutorial con una app propia.

Descarga de app ejemplo aqui: <https://github.com/iAcisclo/MonkeyTalkDemo>

Bien una vez descargado el zip desde la web tenemos dos cosas importante la carpeta /agents y la carpeta

/MonkeyTalkIDE.

En la carpeta agents vamos a tener la librería que tenemos que incluir a nuestro target de pruebas y en la carpeta MonkeyTalkIDE tenemos el entorno que nos brinda CloudMonkey para crear nuestros proyectos de pruebas y scripts.

Lo primero que vamos hacer es duplicar el target de nuestra app que queremos probar, que va a ser el tarjeta donde incluiremos las siguientes librerías:

Una vez incluidas las librerías necesarias vamos a editar nuestro Scheme para renombrar el target:

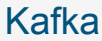

[» Hooks en Cordova: Cargar](http://www.adictosaltrabajo.com/tutoriales/tutoriales.php?pagina=CordovaHooks) todos los plugins de forma automática

# **Últimos Tutoriales del Autor**

» [Tutorial VIPER en Swift](http://www.adictosaltrabajo.com/tutoriales/tutoriales.php?pagina=VIPER)

» Transiciones [personalizadas en iOS7](http://www.adictosaltrabajo.com/tutoriales/tutoriales.php?pagina=transiciones_personalizadas_ios7)

[» Notificaciones locales en](http://www.adictosaltrabajo.com/tutoriales/tutoriales.php?pagina=notificaciones_locales_ios) iOS.

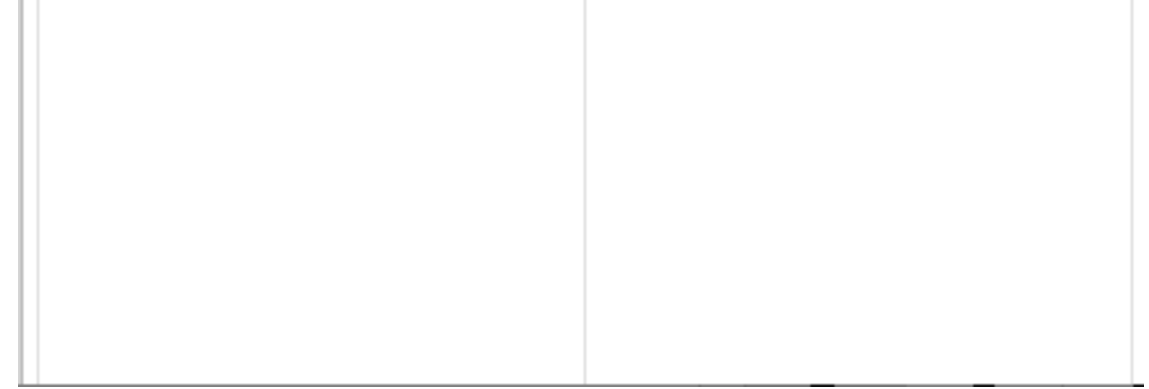

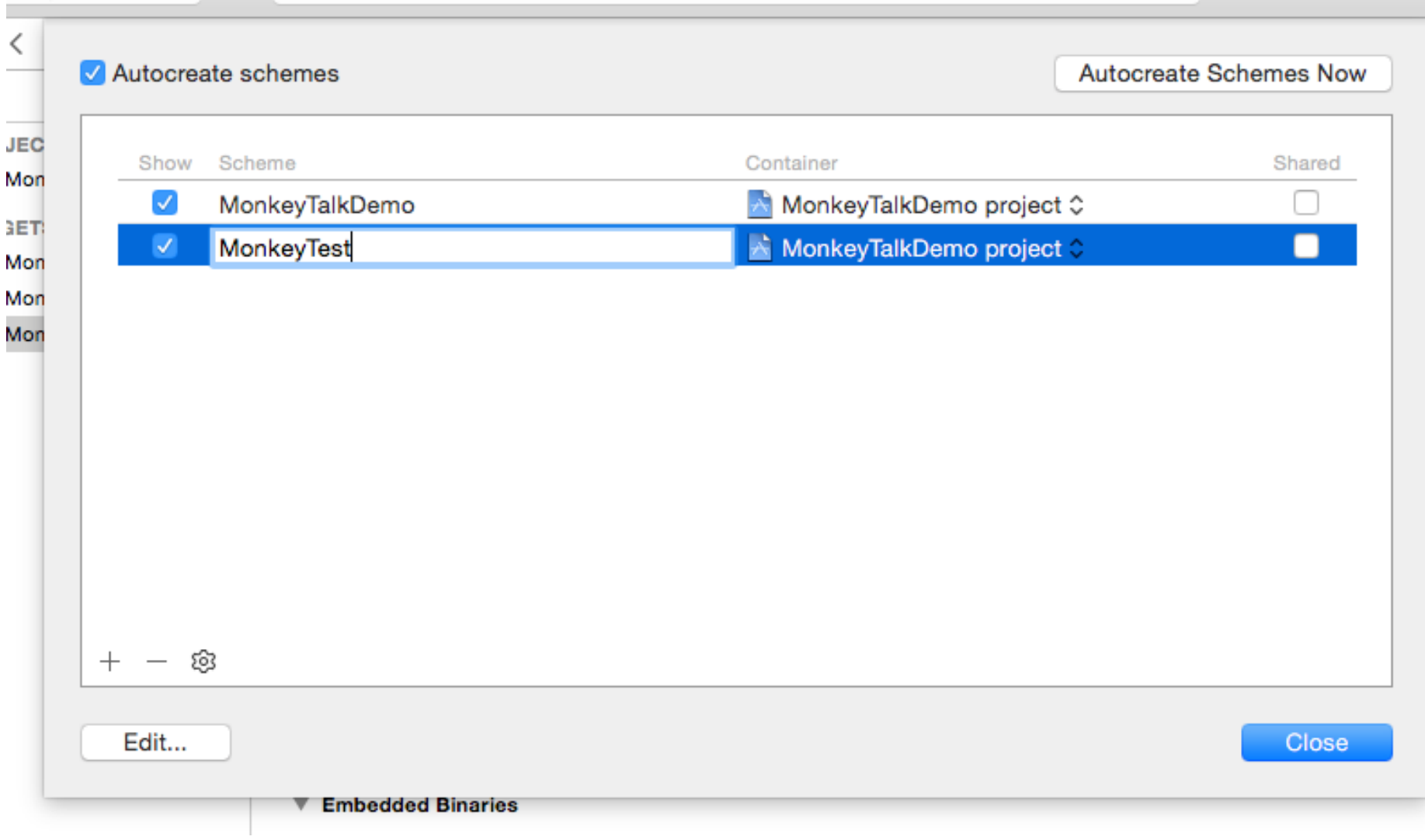

y lo seleccionamos como target a ejecutar en la compilación:

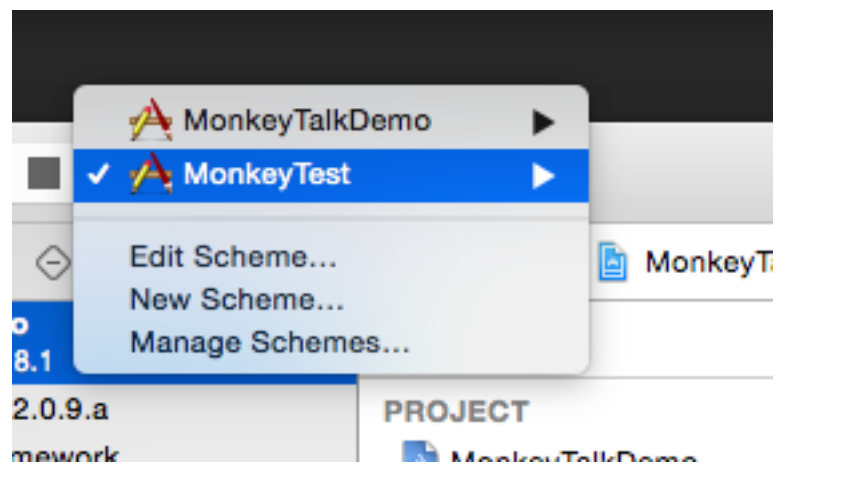

 $\sim$ 

Ahora vamos a abrir el IDE de monkeyTalk

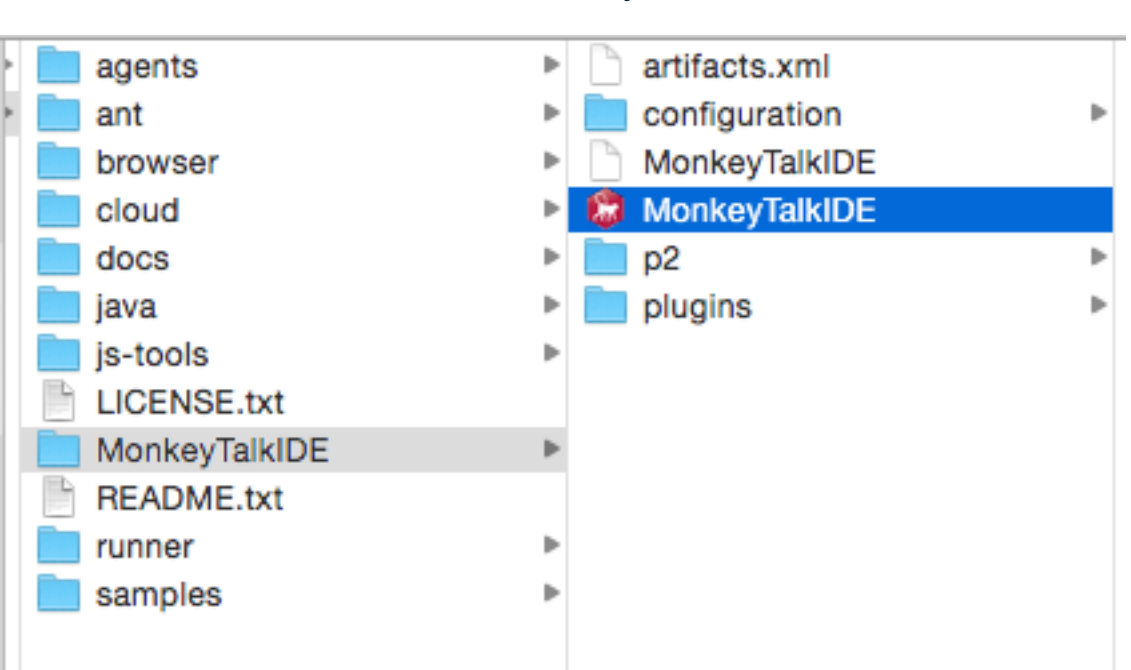

Un vez abierto vamos a File/New/MonkeyTalk Project y creamos un nuevo proyecto:

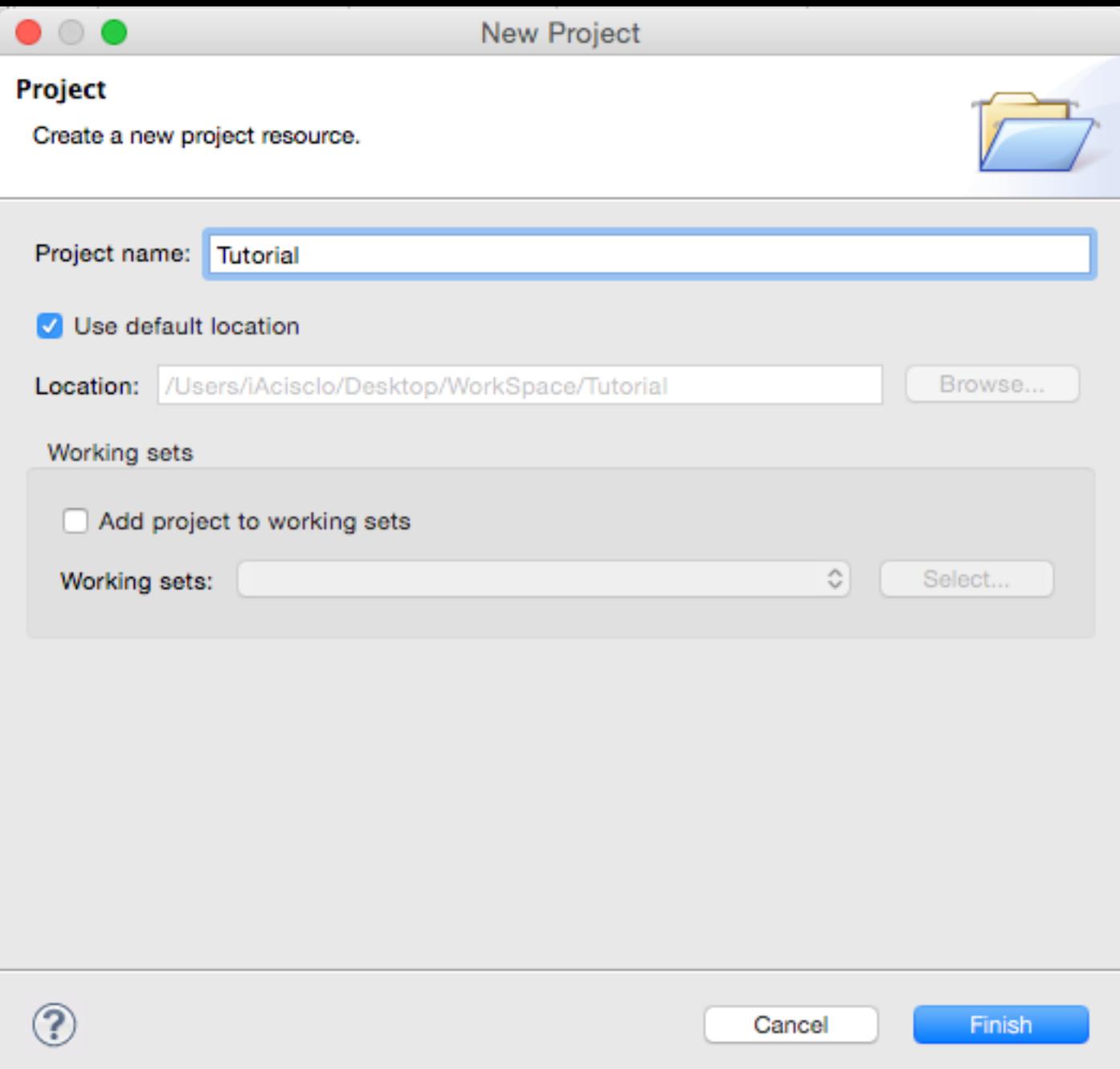

Vamos a necesitar generar dos Scripts, uno para definir nuestros movimientos por la pantalla y otro para iniciar la<br>simulación, así que vamos a File/New/Script y creamos un script que vamos a llamar TableViewTest que va a registre los movimientos en nuestra tabla:

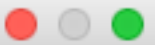

MonkeyTalk is provided by CloudMonkey Mobile

#### Create a new MonkeyTalk Script

Monkey scripts are the building blocks for all MonkeyTalk testing setups.

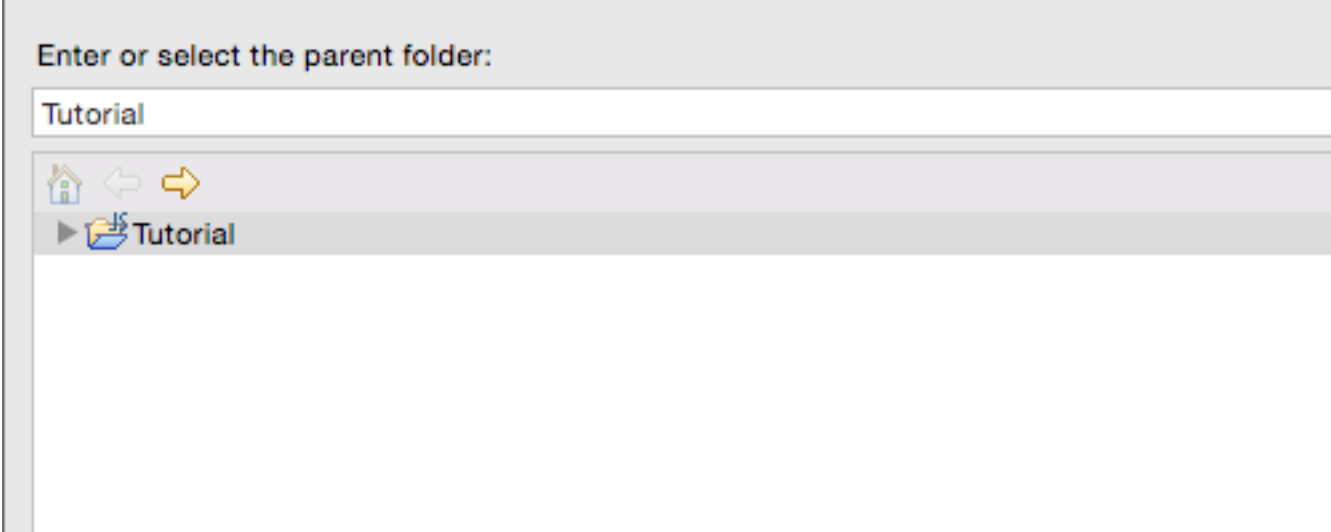

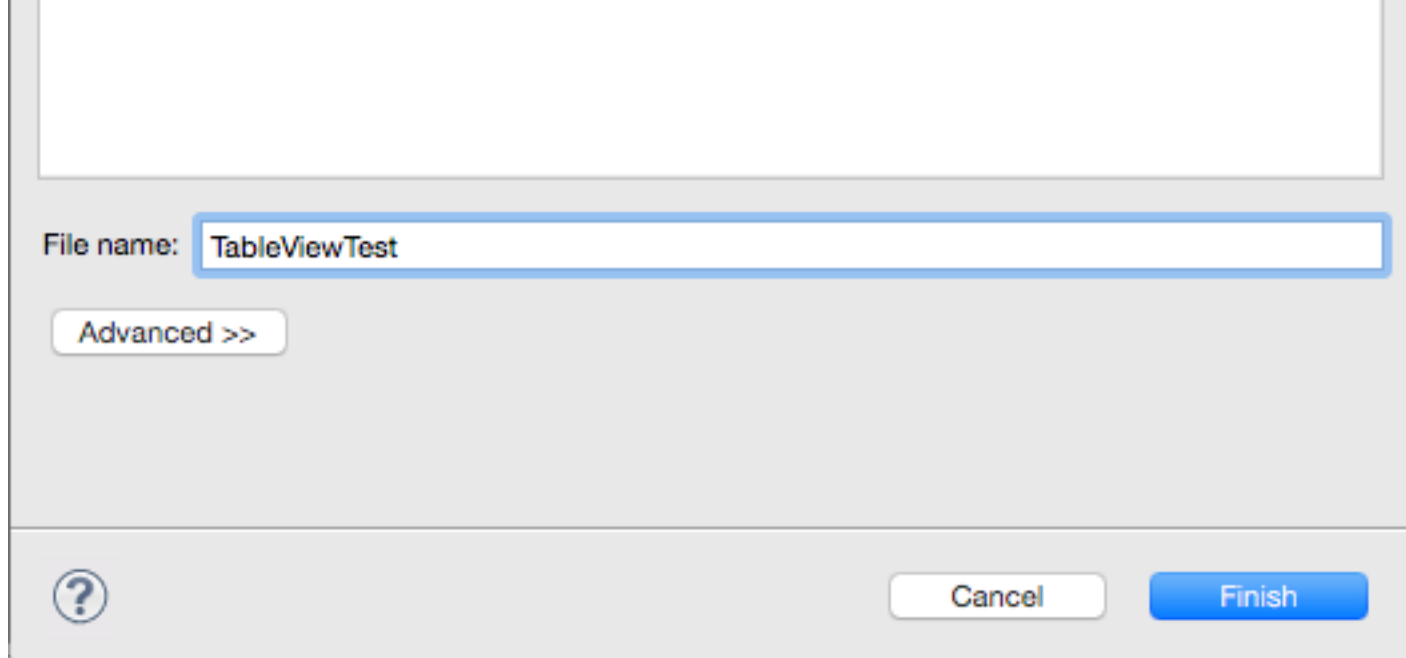

Una vez hecho esto vamos a nuestro proyecto de Xcode y nos vamos a buildSettings de nuestro Project y buscamos en la<br>sección de Linking la fila "other linker flags" y añadimos -lstdc++ y \_all\_load:

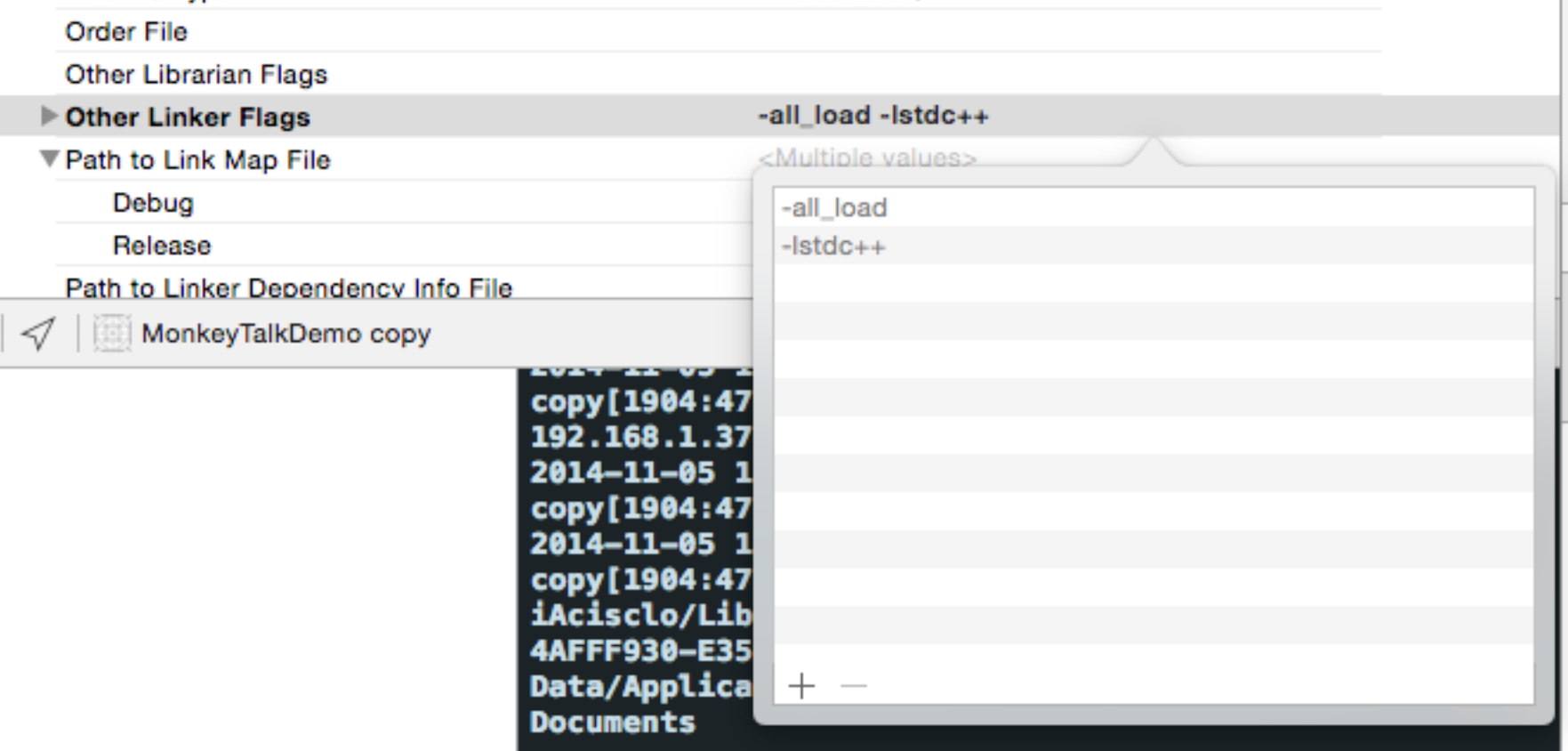

y pulsamos command-R para arrancarla en el simulador,cuando esté arrancada vamos al MonkeyTalk IDE y en un botón en la parte superior desplegamos las opciones de linkado seleccionando iOS Simulator:

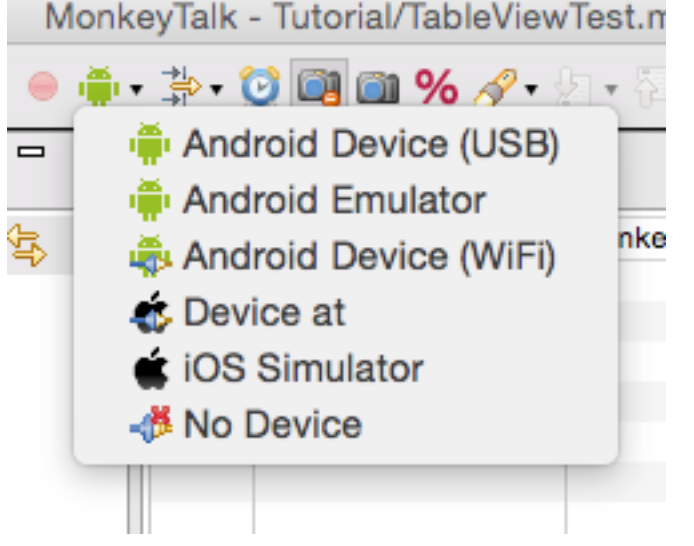

**国** Console 23

En las trazas de la consola del IDE deberíamos ver " Connection type set to: iOS Simulator" que nos indica que ya está linkado correctamente.

Bien vamos a grabar los movimientos que queremos testar así que en la barra superior del MonkeyTalk IDE tenemos un botón con un circulo redondo que indica "record", lo pulsamos y nos vamos al simulador y hacemos los movimientos que queramos que se registren y cuando acabemos pulsamos en el botón cuadrado negro de Stop.

Como podréis comprobar en el Script TableViewTest se han registrado una serie de entradas que son los clics que hemos realizado en nuestra app:

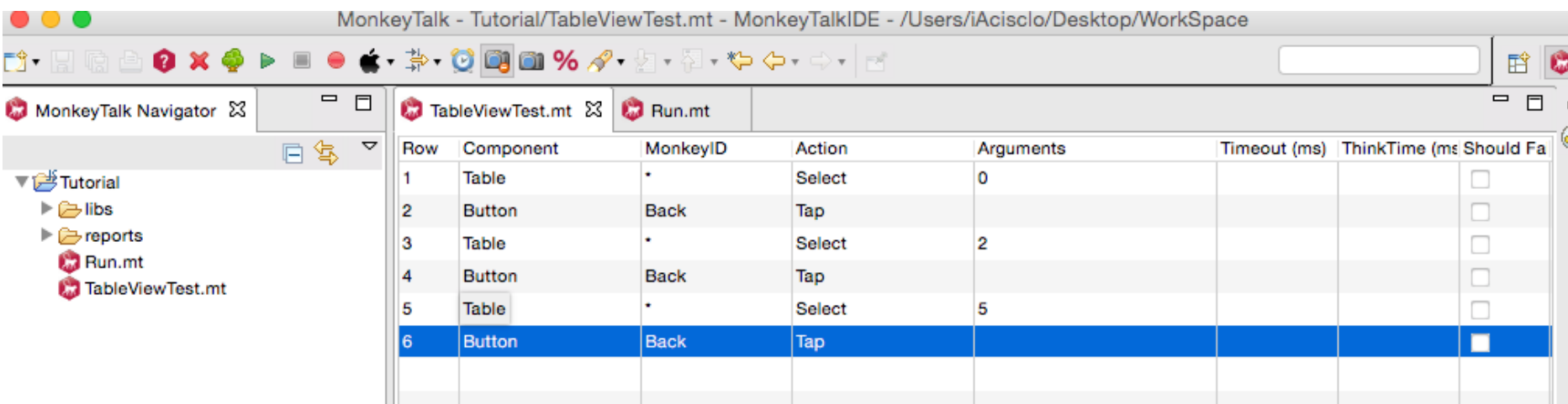

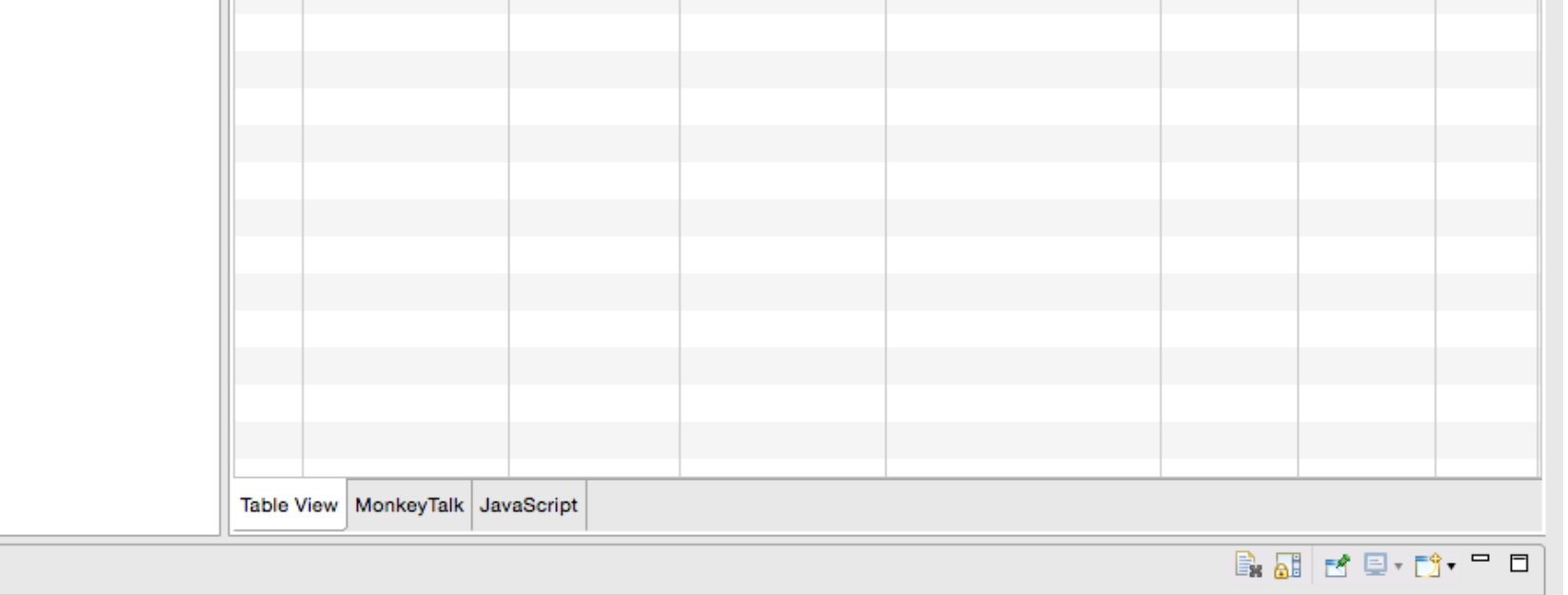

Ahora vamos a crear un nuevo Script que llamaremos "Run" y nos vamos a su pestaña "MonkeyTalk" que se encuentra en la parte inferior del IDE y escribimos lo siguiente: Script TableViewTest.mt run

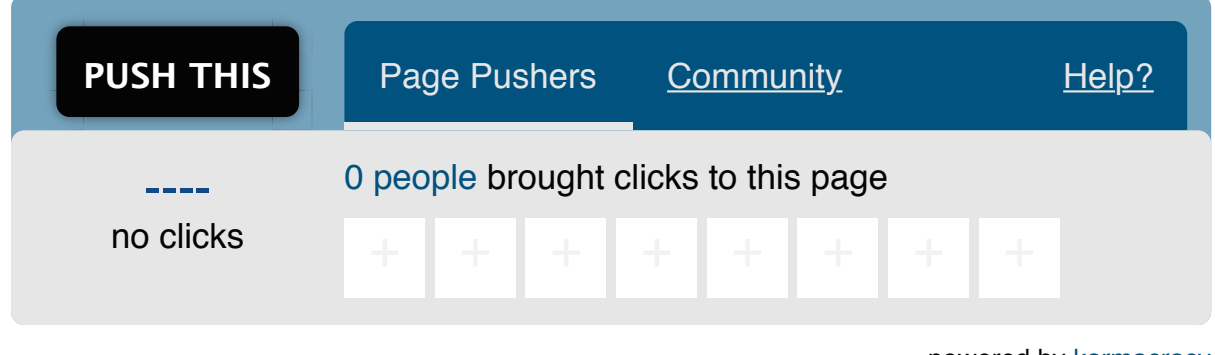

powered by [karmacracy](http://karmacracy.com/)

**» Registrate** [y accede a esta y otras ventajas](http://www.adictosaltrabajo.com/register.php) **«**

Compositions está licenciada bajo [licencia Creative Commons de Reconocimiento-No comercial-Sin obras derivadas 2.5](http://creativecommons.org/licenses/by-nc-nd/2.5/es/)

Anímate y coméntanos lo que pienses sobre este **TUTORIAL:**

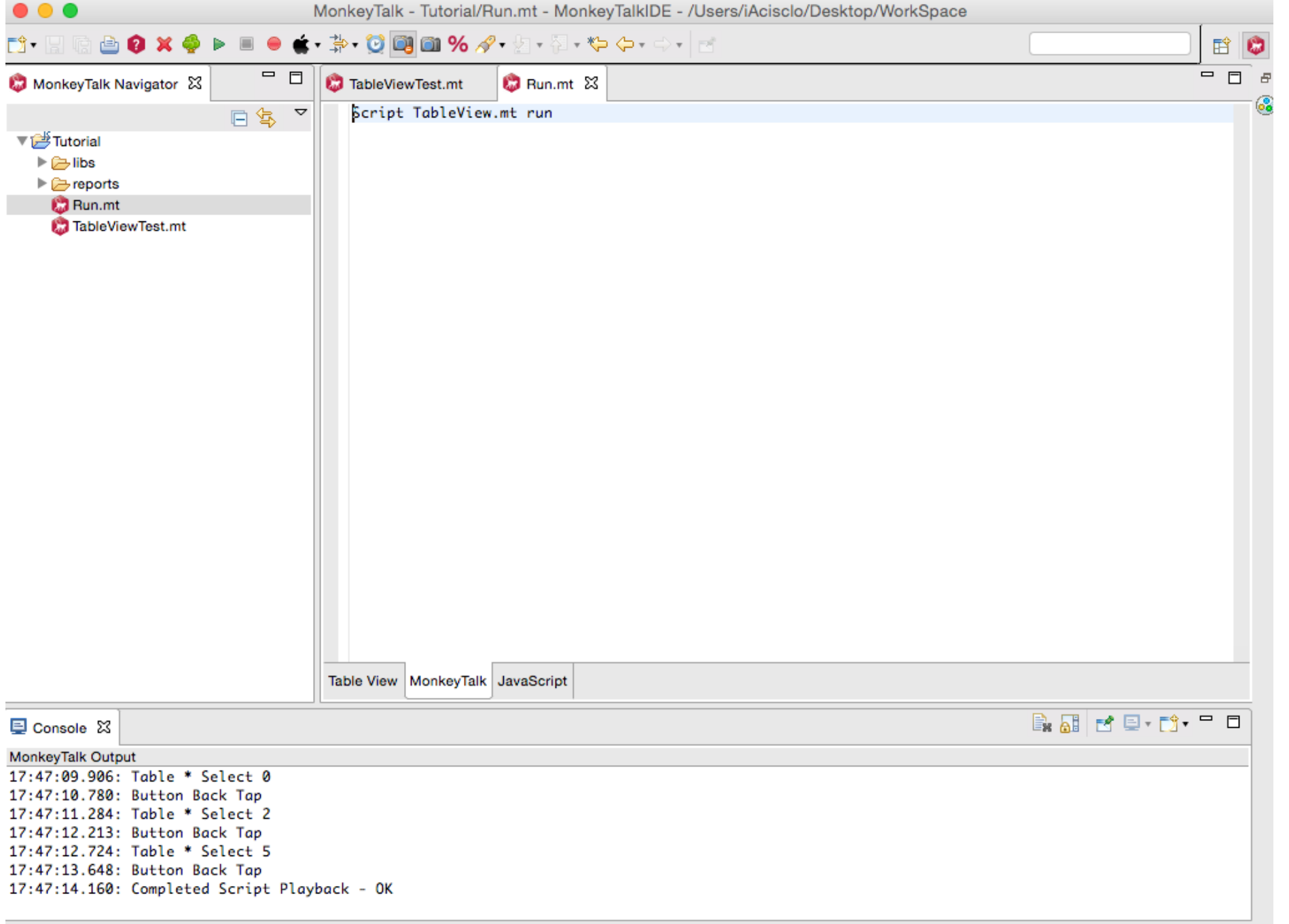

Y ya esta! ahora solo hay que pulsar sobre el botón play y el solito ejecutara los mismo movimientos que hemos registrado antes.

[Share](http://addthis.com/bookmark.php?v=250&username=xa-4bea90cb722c861e) | 0 0 More [ShareSh](http://www.adictosaltrabajo.com/tutoriales/tutoriales.php?pagina=MonkeyTalk#)[areSh](http://www.addthis.com/bookmark.php?v=300&winname=addthis&pub=xa-4bea90cb722c861e&source=tbx-300&lng=en-us&s=linkedin&url=http%3A%2F%2Fwww.adictosaltrabajo.com%2Ftutoriales%2Ftutoriales.php%3Fpagina%3DMonkeyTalk&title=Integraci%C3%B3n%20de%20MonkeyTalk%20en%20iOS&ate=AT-xa-4bea90cb722c861e/-/-/5463164a42ef1854/2&frommenu=1&uid=5463164a13c2bddb&ct=1&tt=0&captcha_provider=nucaptcha)[areShareShareSha](http://www.adictosaltrabajo.com/tutoriales/tutoriales.php?pagina=MonkeyTalk#)re

Como podéis ver es muy sencillo de configurar y nos ofrece la posibilidad de automatizar flujos completos de navegación de nuestra app.

# **A continuación puedes evaluarlo:**

[Regístrate para evaluarlo](http://www.adictosaltrabajo.com/register.inc.php)

京京京京京

**Por favor, vota +1 o compártelo si te pareció interesante**

Copyright 2003-2014 © All Rights Reserved | [Texto legal y condiciones de uso](http://www.adictosaltrabajo.com/textolegal.php) | [Banners](http://www.adictosaltrabajo.com/banners.php) | [Powered by Autentia](http://www.autentia.com/) | [Contacto](http://www.autentia.com/contacto/)

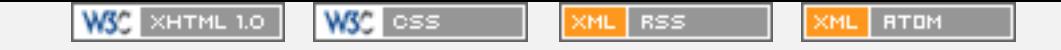